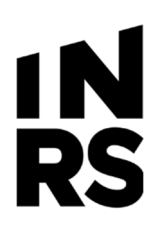

# **Guide des nouveautés Constellio version 11**

Cette nouvelle version de Constellio offre plusieurs nouvelles fonctionnalités très intéressantes! Ce guide les explique sommairement mais un guide complet est en cours de rédaction.

## **Nouveau visuel sur les fiches de documents**

La version 11 de Constellio offre un nouveau visuel pour la consultation des documents.

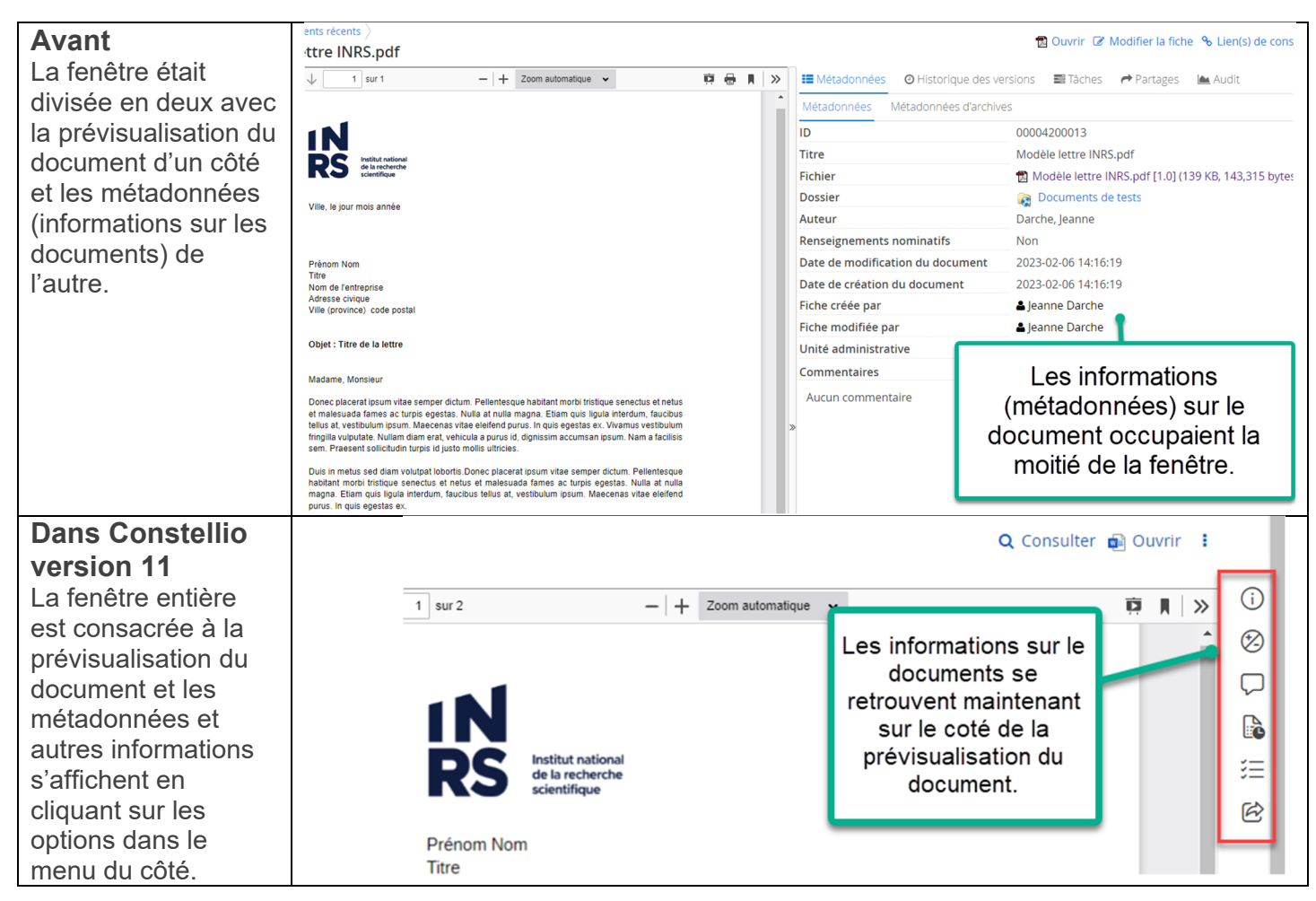

## **Explications sur le menu des informations du document**

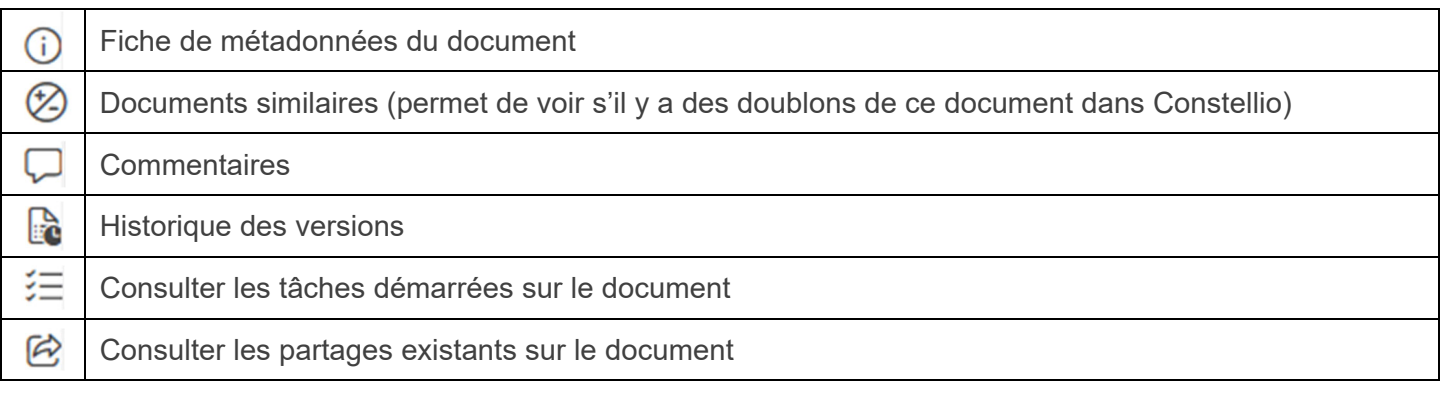

## **Nouvelle action sur les documents : créer un raccourci**

Une fonction attendue depuis longtemps!

- $\bullet$  Sur un document, cliquez sur les  $\frac{1}{2}$  pour voir les actions.
	- o Dans la recherche ou dans les dossiers :

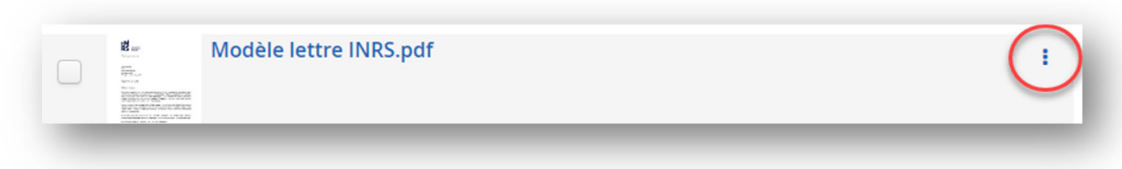

o Quand on consulte un document :

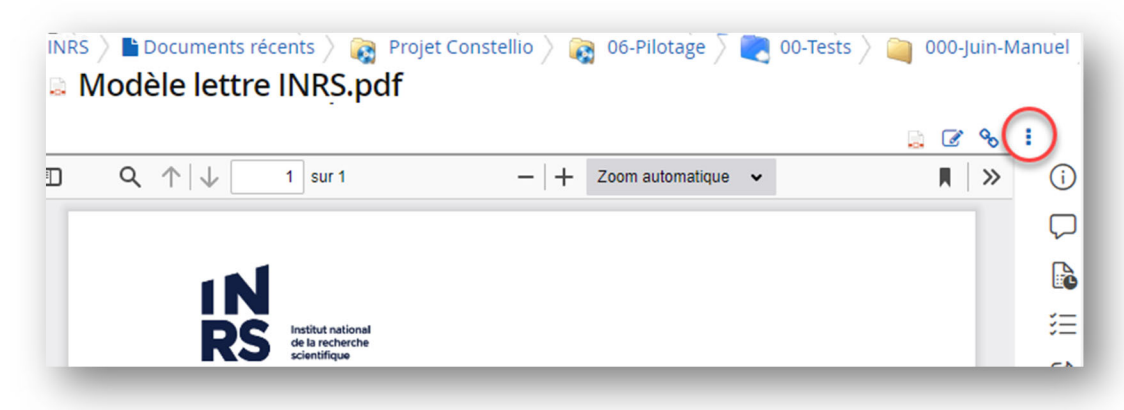

Cliquez sur l'option « Créer un raccourci » :

#### Créer un raccourci

 Choisir le dossier où vous souhaitez créer un raccourci du document. Deux méthodes pour aller chercher le dossier souhaité sont possibles :

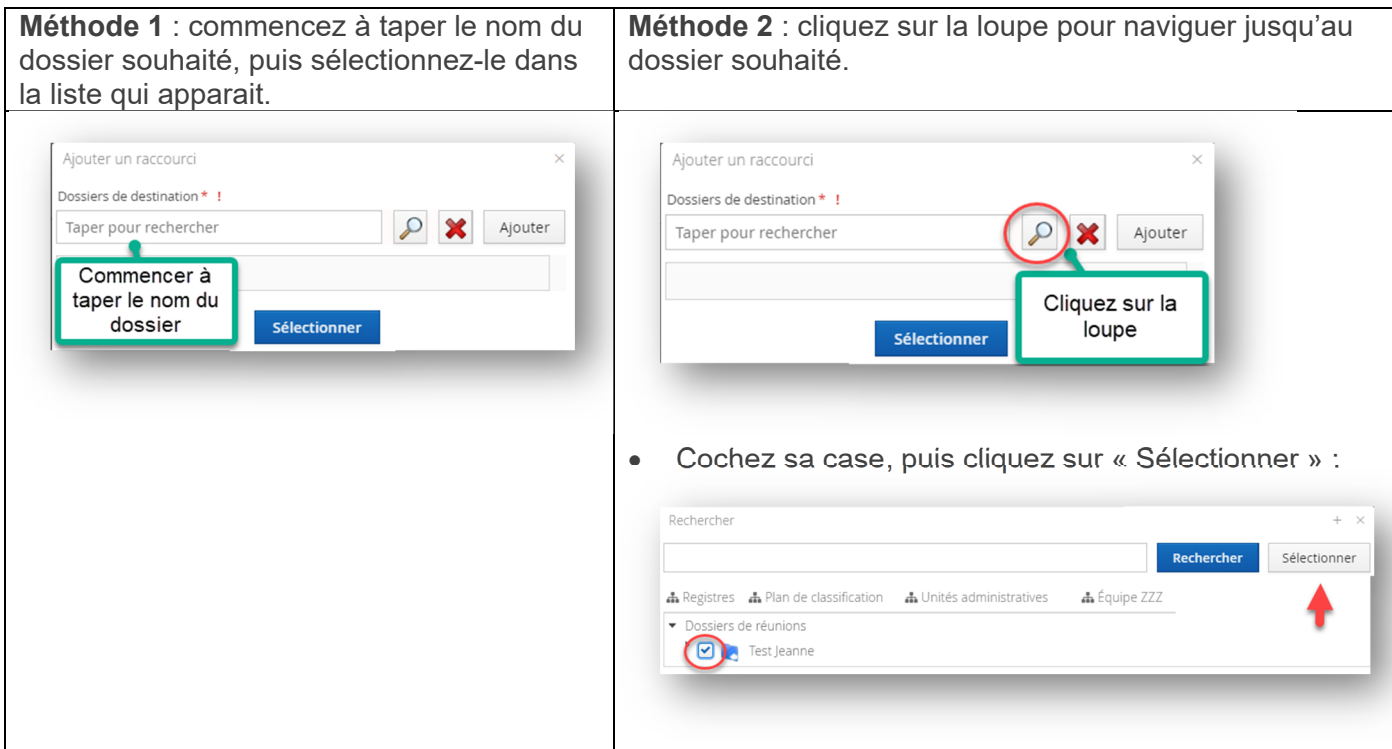

Cliquez sur « Sélectionner » pour enregistrer et un message vous confirmera l'ajout du raccourci :

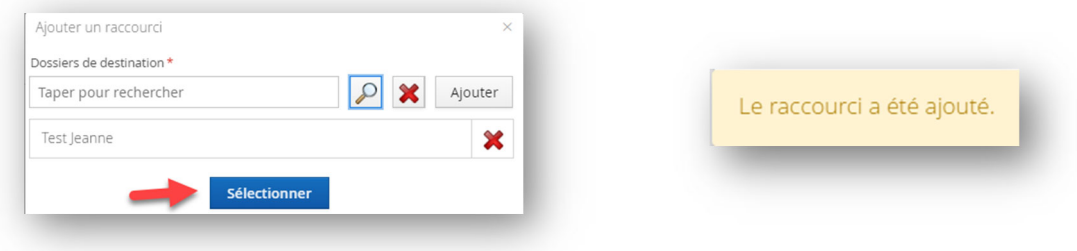

Dans la fiche de métadonnées  $\bigcup_{n=1}^{\infty}$ du document ainsi que du raccourci, vous verrez dans « Dossiers liés » le titre du dossier où se situe votre document original ainsi que le titre du dossier où se trouve le raccourci.

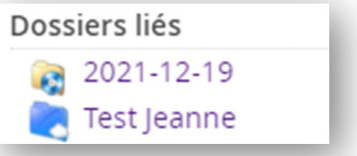

 Notez que cette opération ne **dédouble pas le document**. Elle créer un raccourci dans le dossier souhaité pour le document sélectionné.

## **Intégration Teams avec Constellio !**

L'intégration de M365 est une fonctionnalité qui permet d'arrimer à Constellio les outils de Microsoft 365 tels que Teams, OneDrive, SharePoint et Outlook.

**Notez que** : certaines fonctions de l'intégration M365 ne seront disponibles qu'à l'automne 2023, comme la possibilité de lier et d'importer (archiver) vos dossiers et documents dans Constellio.

Vous recevrez un avis et une invitation à participer à un atelier de formation lorsque ces fonctions seront déployées.

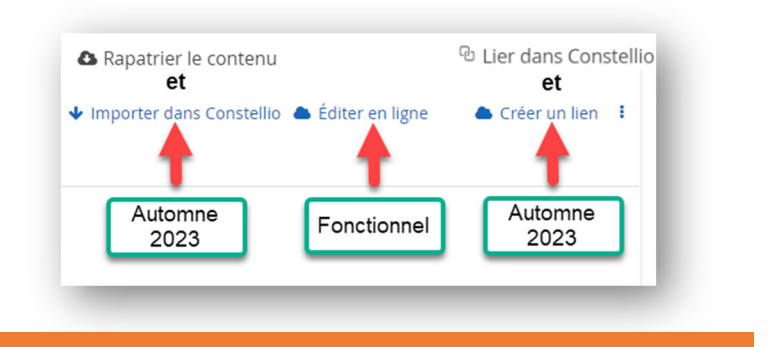

Deux nouvelles options sont maintenant disponibles :

- Un onglet Office 365 dans la page d'accueil permet de naviguer dans M365 à partir de Constellio
- La recherche devient unifiée dans les résultats de recherche : on peut chercher dans **OneDrive**, **SharePoint**, **Teams, Exchange (Outlook)** et dans Constellio en même temps.

#### **1ère étape : connecter son compte M365 à Constellio**

Avant de pouvoir utiliser la fonctionnalité, il faut d'abord connecter son compte Office et son compte Constellio.

 Il suffit d'aller dans l'Onglet Office 365 dans la page d'accueil de Constellio, puis de cliquer sur le bouton « S'authentifier ».

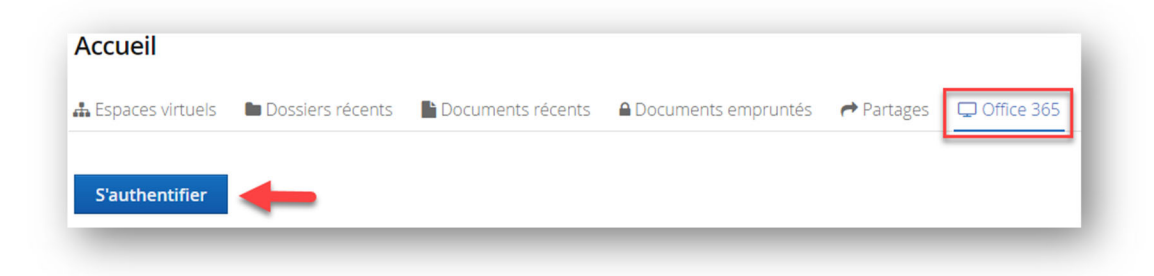

#### **Onglet Office 365**

Une fois votre compte M365 connecté à Constellio, il est possible de naviguer dans vos dossiers et documents dans **OneDrive**, **SharePoint**, **Teams** et **Exchange (Outlook)** à partir de Constellio.

Les fonctions suivantes sont possibles directement dans Constellio : consulter, éditer en ligne, renommer, copier, déplacer.

Ces fonctions seront expliquées plus en détails dans la mise à jour du manuel Constellio version 11 qui sera bientôt disponible sur notre site Web. Un avis vous sera envoyé dès que le manuel sera publié.

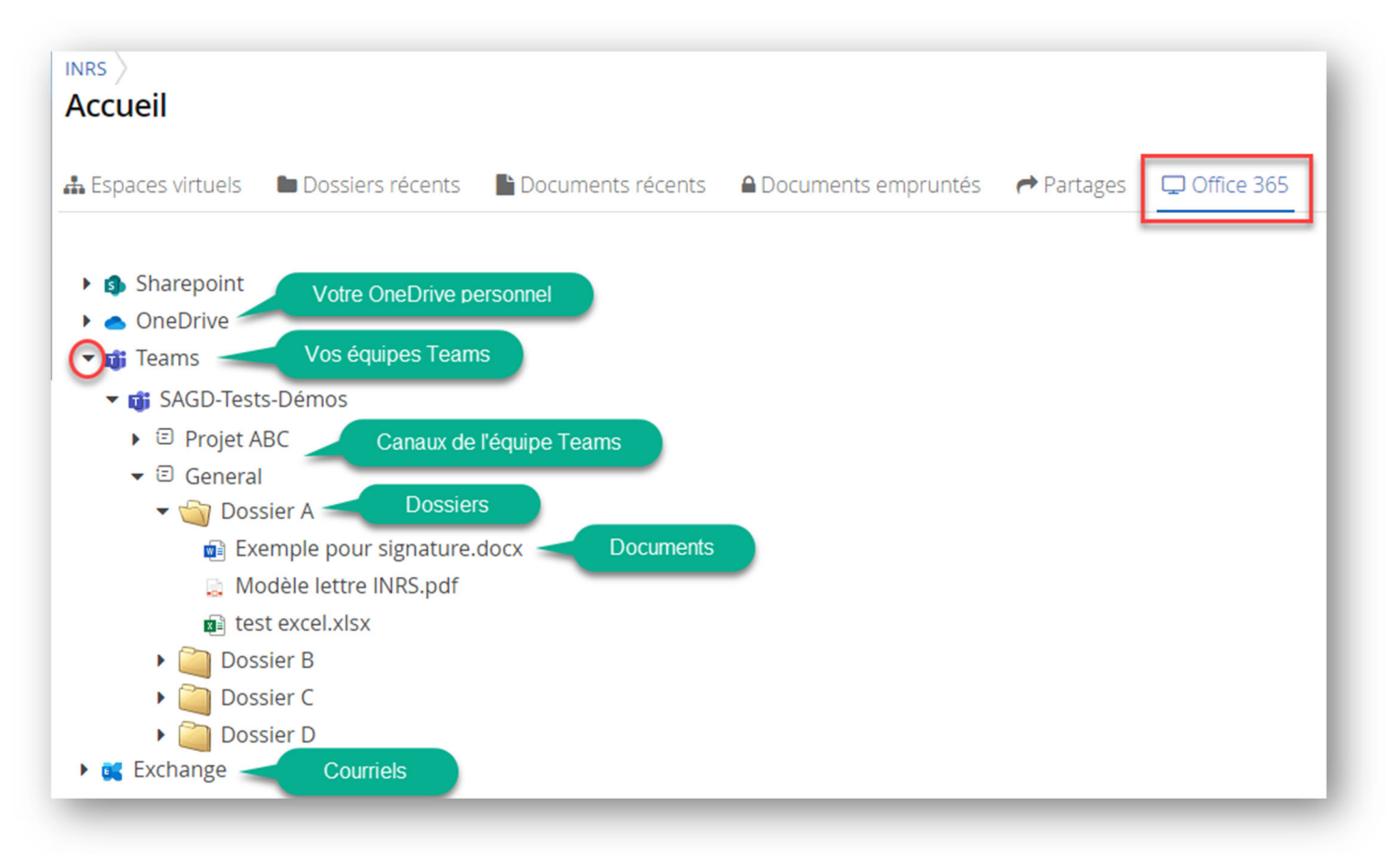

### **Recherche unifiée**

La recherche devient unifiée dans les résultats de recherche : il est maintenant possible de chercher dans Constellio, Teams, SharePoint, OneDrive et Outlook en même temps.

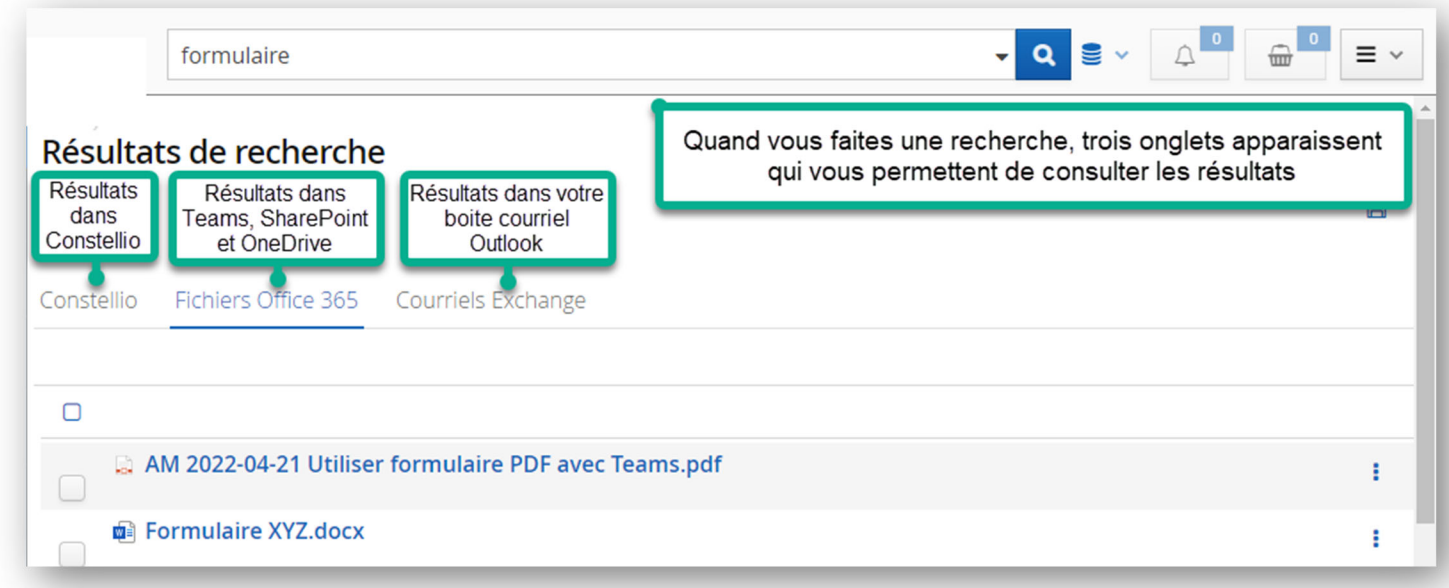

# **Onglet « Fichiers Office 365 »**

Cliquez sur **B** pour voir les actions possibles, comme : consulter, éditer en ligne, renommer, etc.

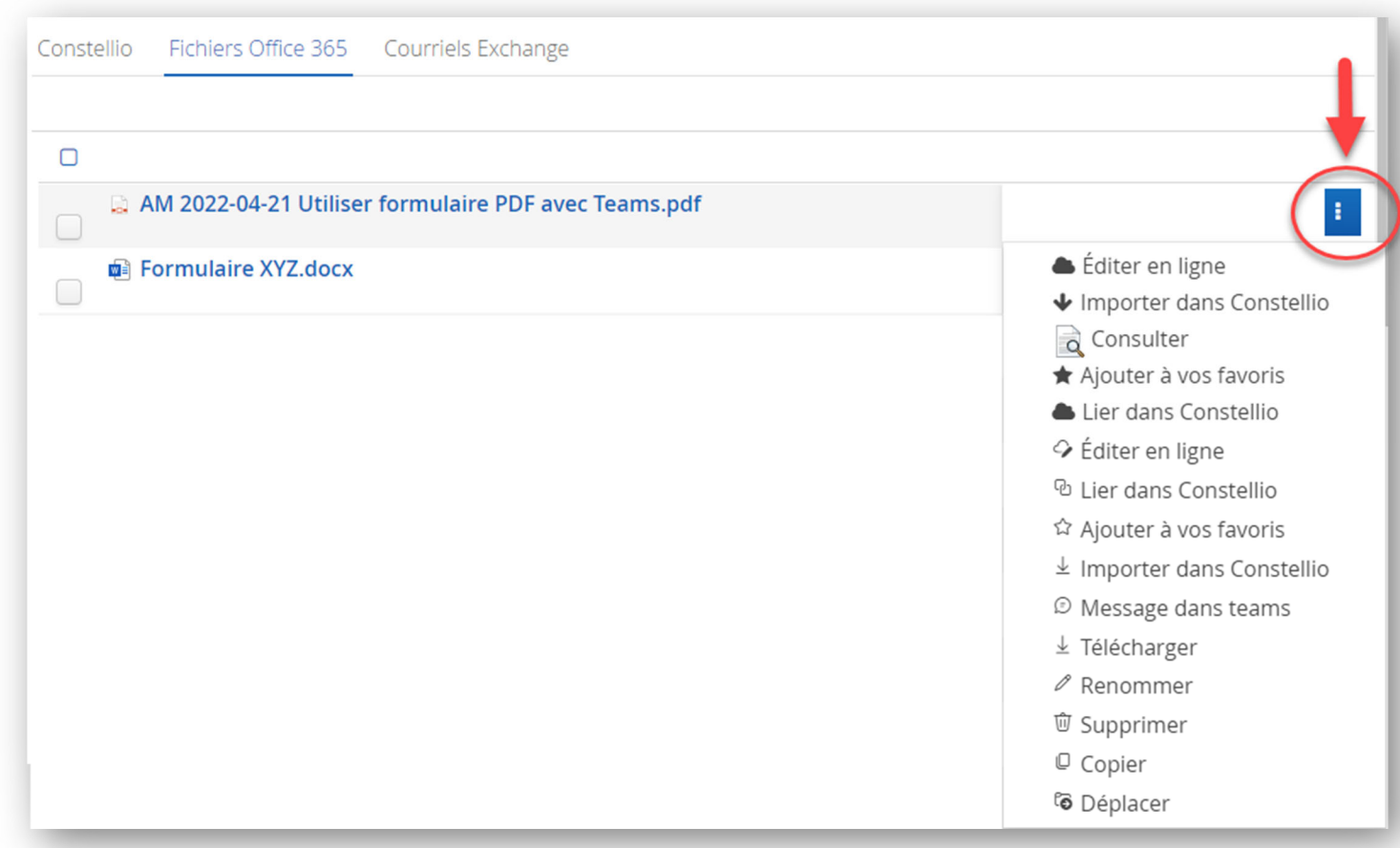

#### Pour consulter un document :

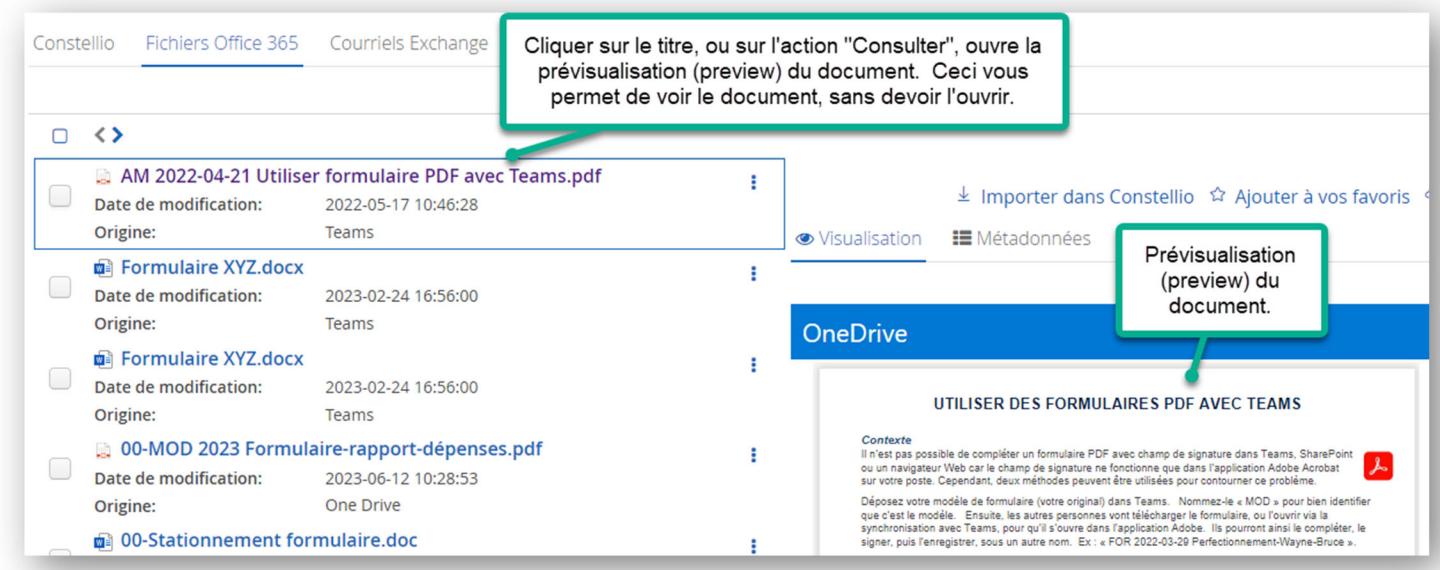

## **Onglet « Courriels Exchange »**

Cet onglet affiche les résultats de la recherche provenant de votre boite de courriels INRS. Cliquez sur **E** pour voir les actions possibles, comme : consulter ou ajouter dans vos favoris Constellio.

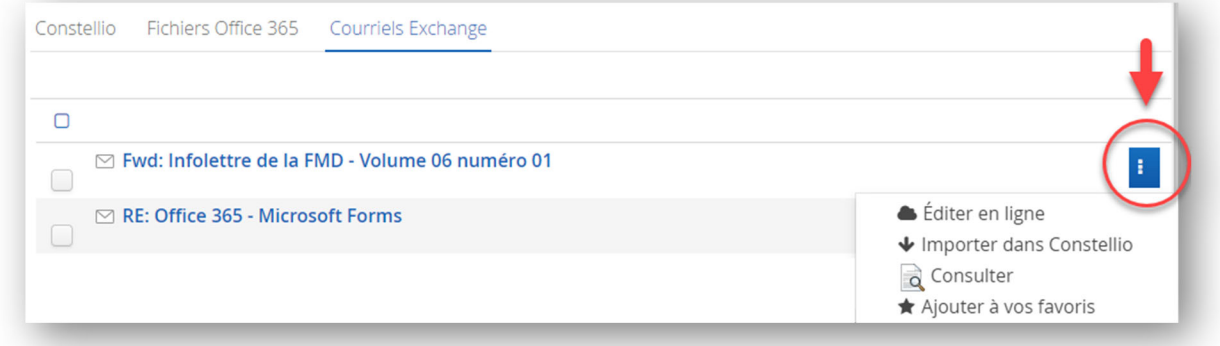

#### Pour consulter un courriel :

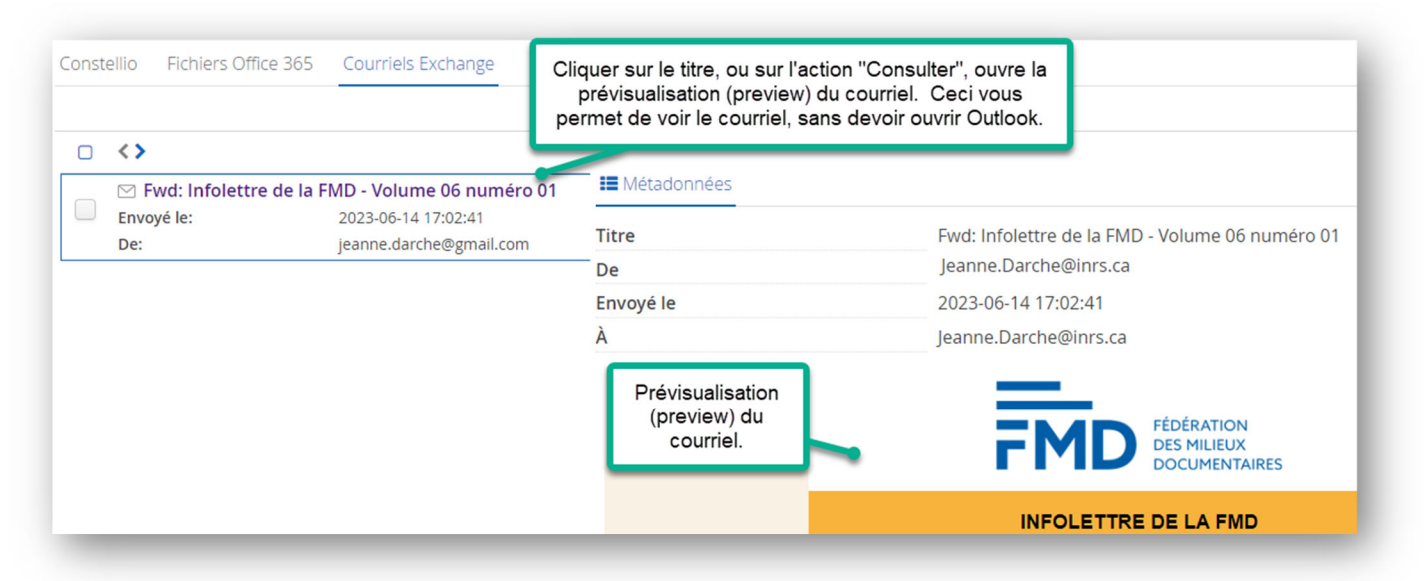

©INRS, 2023. Document préparé par le service 6 des archives et de la gestion documentaire. Dernière mise à jour : 2023-06-21 14:05:00

## **Informations concernant l'Agent Constellio et le lecteur Constellio Z :**

Une nouvelle version de l'agent Constellio sera déployée prochainement sur tous les postes. Cette nouvelle version de l'agent Constellio sera plus rapide et plus stable. La connexion entre votre poste et Constellio prendra moins de 10 secondes.

**Notez que** : suite à l'installation de cette version de l'agent, la première fois qu'on ouvre un document dans Constellio Web ou via le lecteur Constellio Z: une fenêtre Windows (sécurité de l'INRS) peut apparaitre. Suivez les instructions suivantes et cette fenêtre ne reviendra plus.

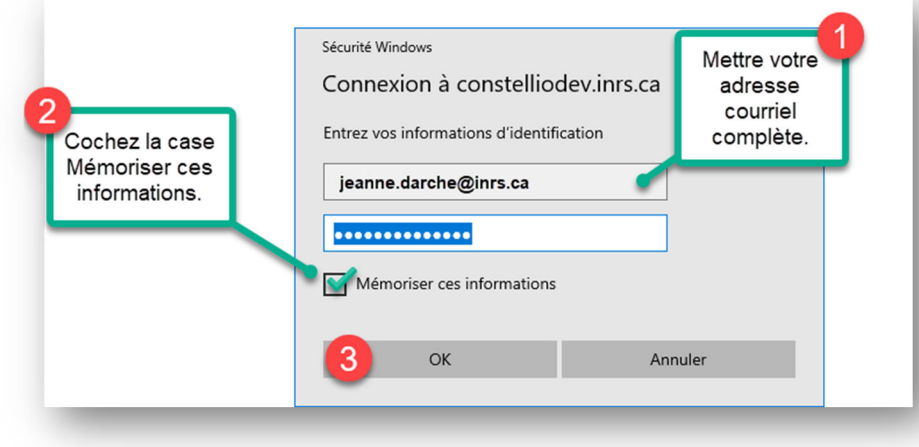

N'hésitez pas à nous contacter si vous avez besoin d'aide : archives@inrs.ca.